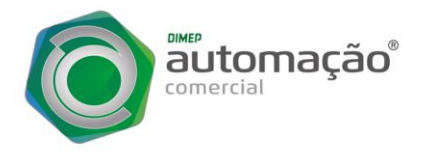

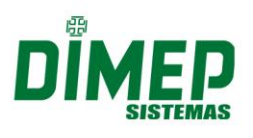

# **GUIA RÁPIDO DE INSTALAÇÃO D-SAT**

Este manual ensinará como você deve realizar o procedimento de instalação da USB do D-SAT, Vinculação do número de série, Ativação e Associação de Assinatura do Aplicativo Comercial.

# **VINCULAÇÃO D-SAT AO CNPJ DO CONTRIBUINTE**

Para vincular o D-SAT ao CNPJ do Contribuinte é necessário efetuar o procedimento pela Secretaria da Fazenda através do link<https://satsp.fazenda.sp.gov.br/COMSAT/>

*PASSO 1)* Selecione o perfil de acesso, e para prosseguir será necessário utilizar o Certificado Digital do Contribuinte.

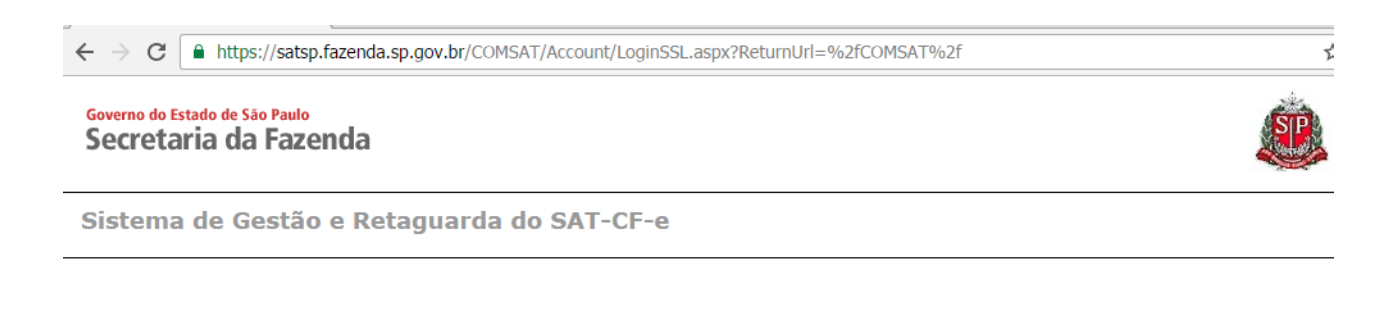

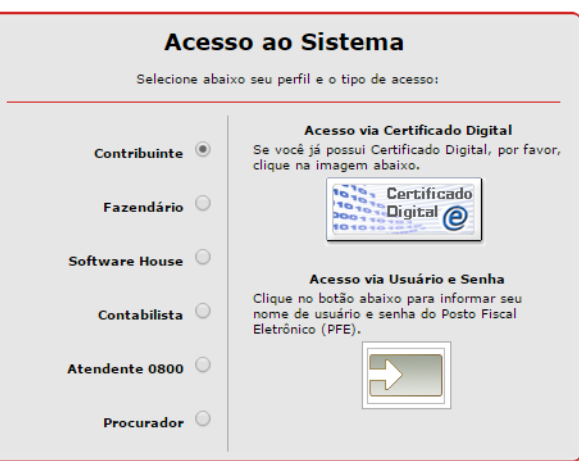

*PASSO 2)* Serão exibidos os CNPJs de todas as filiais associadas ao CNPJ base do Certificado. Essa tela não será exibida caso haja apenas 1 CNPJ.

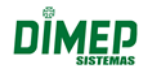

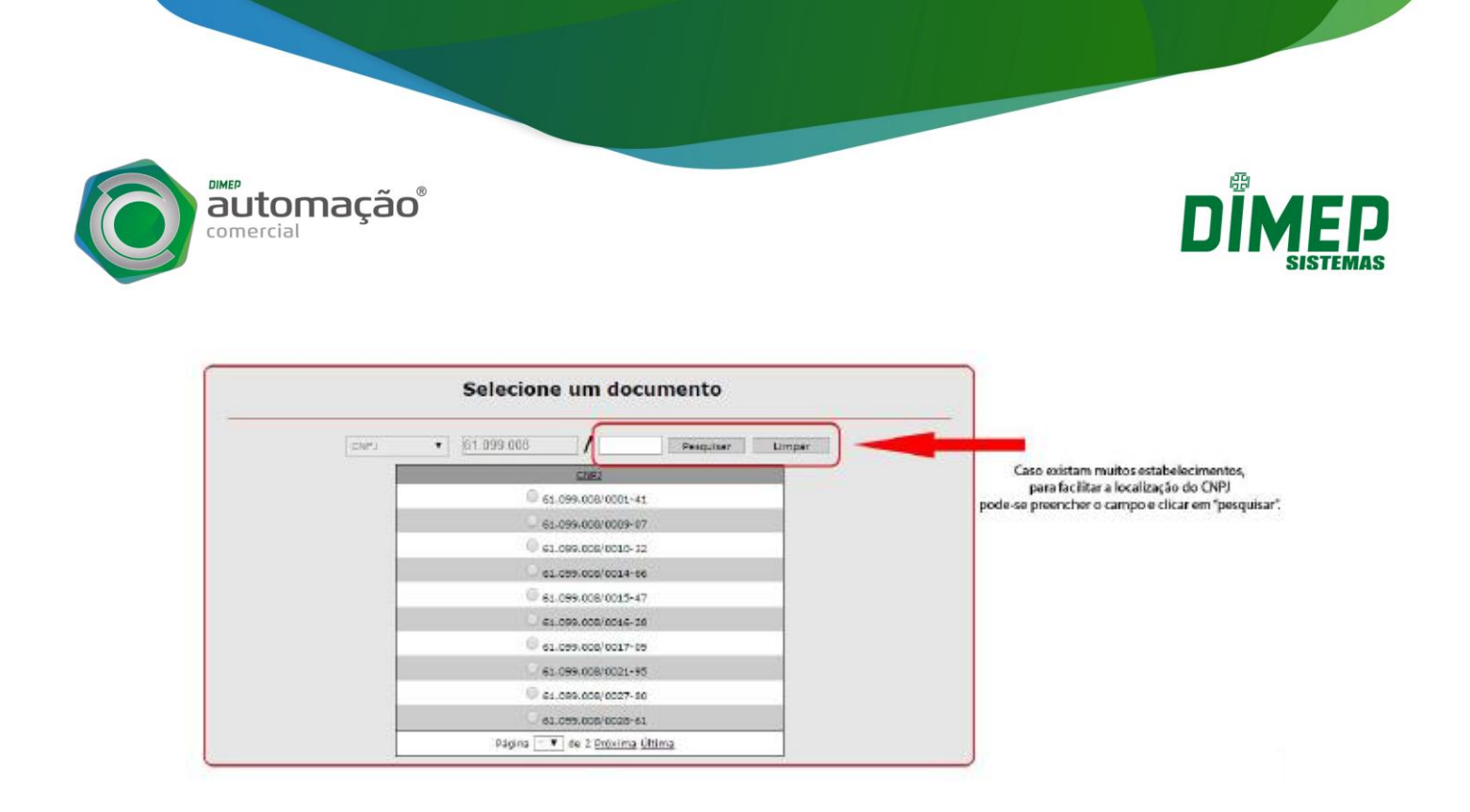

*PASSO 3)* Na tela principal do Sistema de Gestão e Retaguarda do SAT, navegar até o menu "Equipamento", abrir a aba "Ações" e selecionar a opção "Vincular Equipamento SAT".

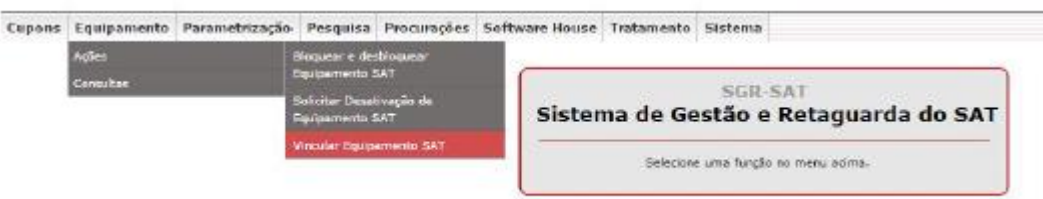

*PASSO 4)* Informar o Nº de Série do D-SAT no campo "Número(s) de série" e clicar no botão que aparece ao lado. Para vincular mais aparelhos basta repetir o processo.

Após informar o Nº de série, será necessário informar um e-mail para cadastro no campo "Email". Após o preenchimento do e-mail, será necessário escolher um Certificado Digital para prosseguir (Este Certificado Digital não é o mesmo utilizado para acessar o Sistema de Retaguarda, é um Certificado Específico para o D-SAT). A SEFAZ fornece gratuitamente um Certificado Digital, não sendo necessário a requisição do mesmo nem a sua instalação.

Após selecionar o Certificado, clicar em Enviar. Somente escolhendo o Certificado gratuito fornecido pela SEFAZ será possível fazer a ativação do D-SAT utilizando o Dimep Device Manager fornecido pela Dimep.

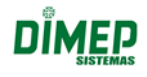

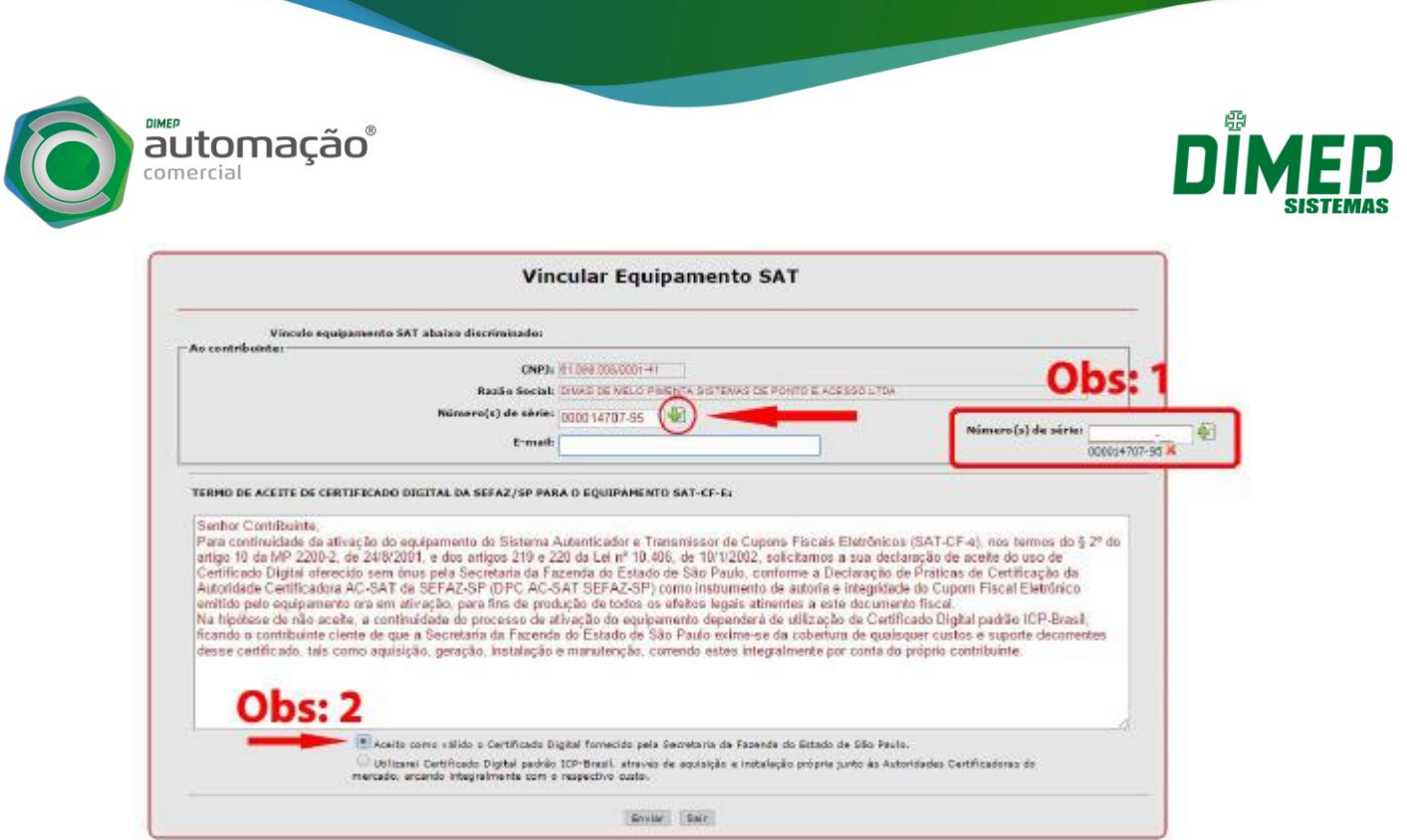

*PASSO 5)* Após clicar no botão enviar, será exibida uma tela com os dados informados. Caso todos os dados estejam corretos, clicar em "Sim", caso estejam errados, clicar em "Não" e irá aparecer a tela anterior para corrigir os dados incorretos.

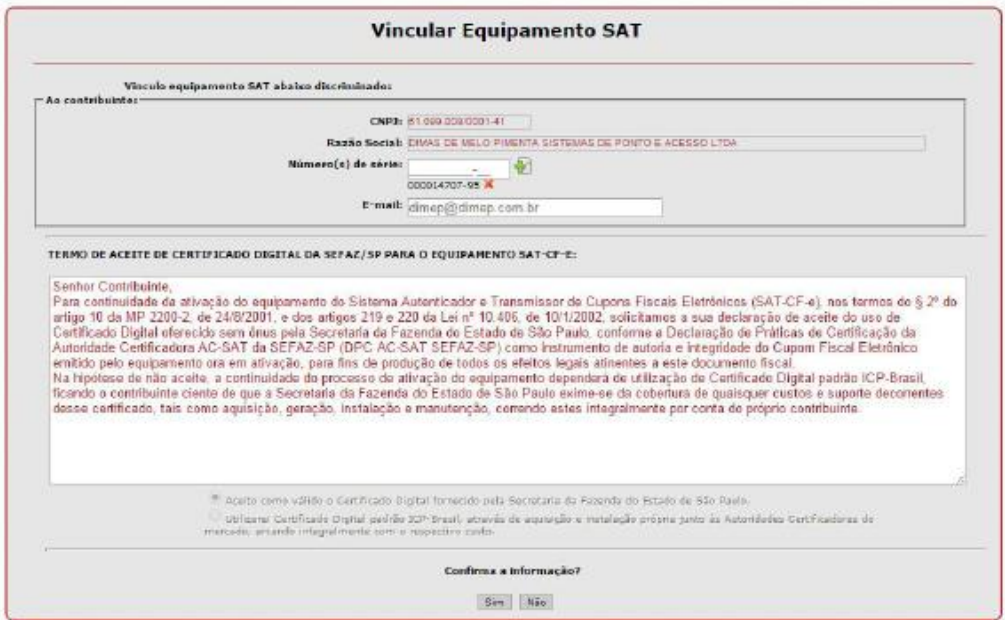

*PASSO 6)* Será exibida uma nova tela para confirmar pela segunda vez as informações do vínculo do D-SAT. Caso estejam corretas clicar em "Confirmar", caso contrário clicar em "Voltar" e corrigir as informações.

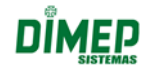

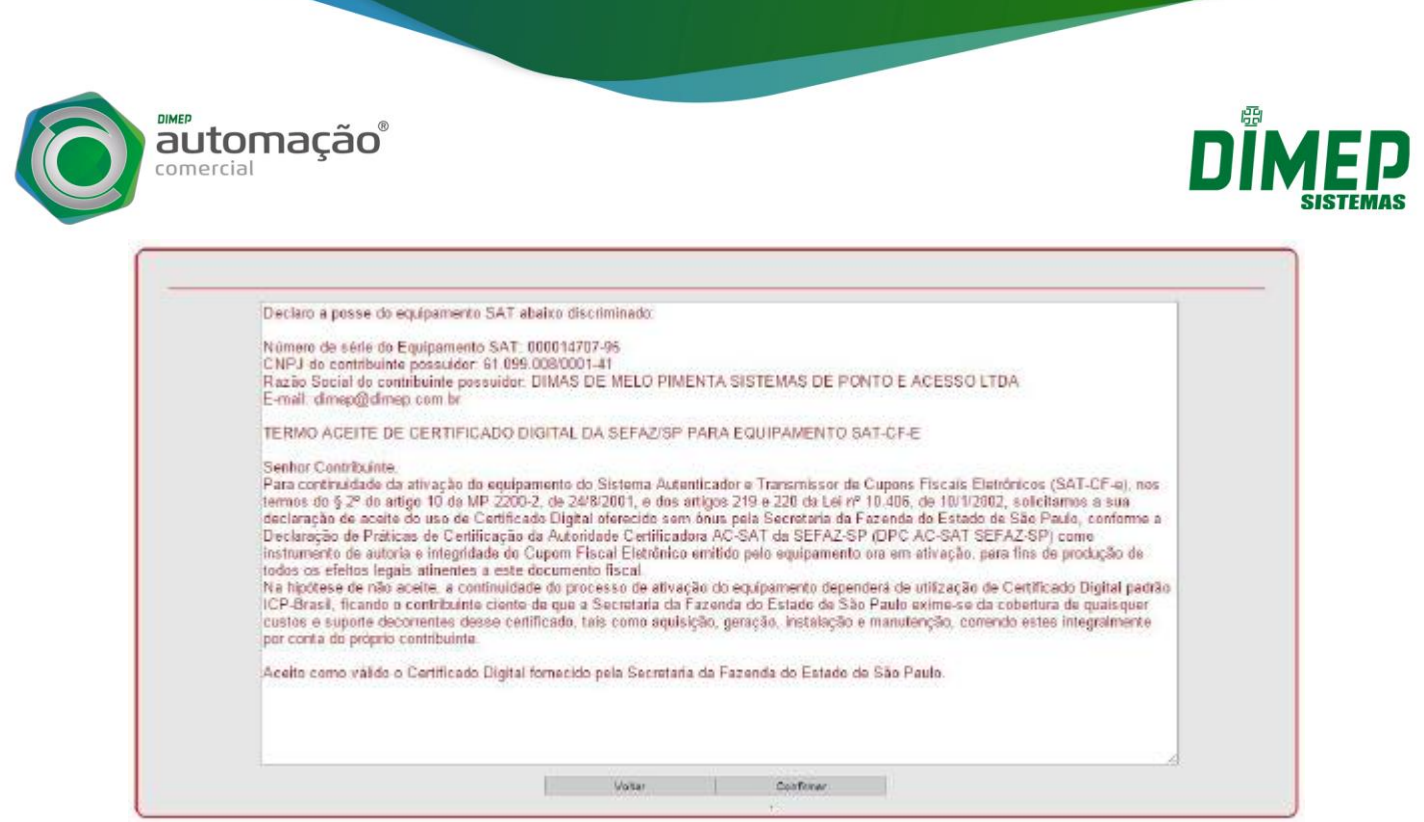

*PASSO 7)* Após confirmar os dados será exibida uma mensagem de alerta, informando que a operação foi realizada com sucesso.

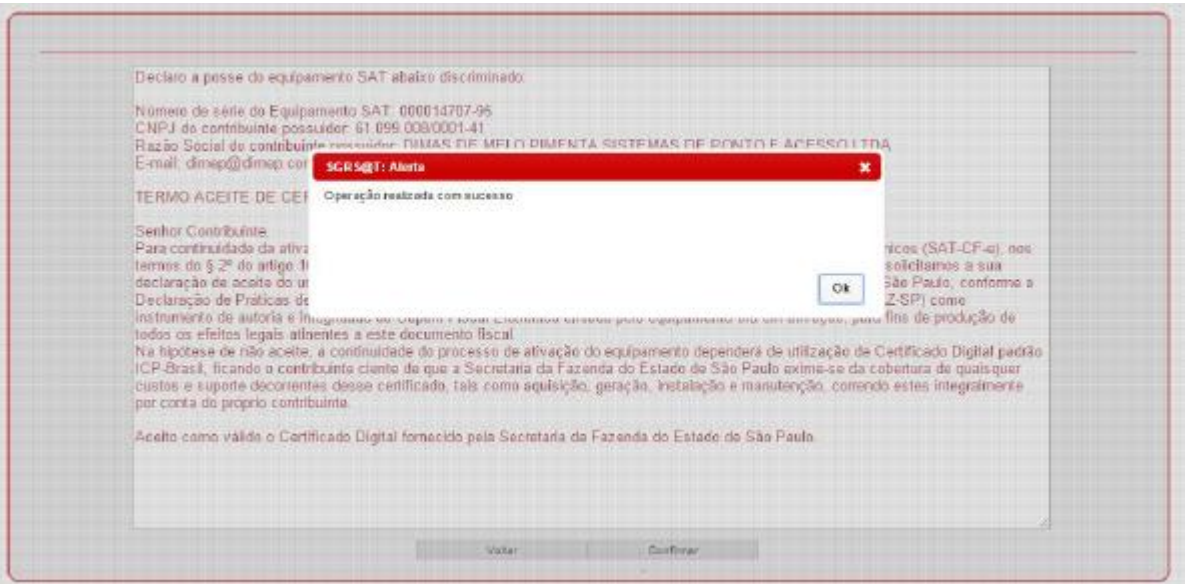

*PASSO 8)* Ao término da operação será exibida uma tela para imprimir o protocolo de vinculação de equipamento D-SAT. Para imprimir o documento basta clicar no botão "Imprimir".

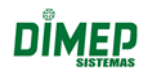

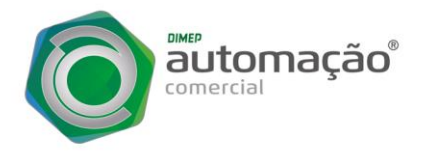

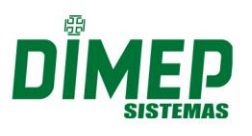

## **INSTALAÇÃO DO DRIVER USB D-SAT**

A instalação do driver conversor USB - Serial se faz necessário, pois o D-SAT não possui uma USB nativa, com isso o driver faz a emulação de uma porta serial.

Conecte o cabo USB no painel traseiro do seu D-SAT Dimep.

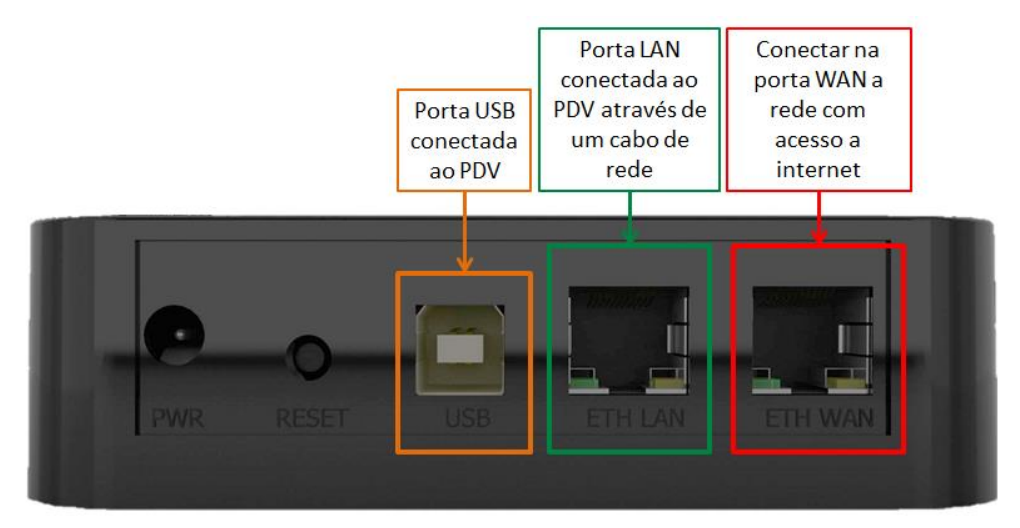

Conecte em seu computador a outra ponta do cabo USB para que o D-SAT consiga comunicar-se corretamente:

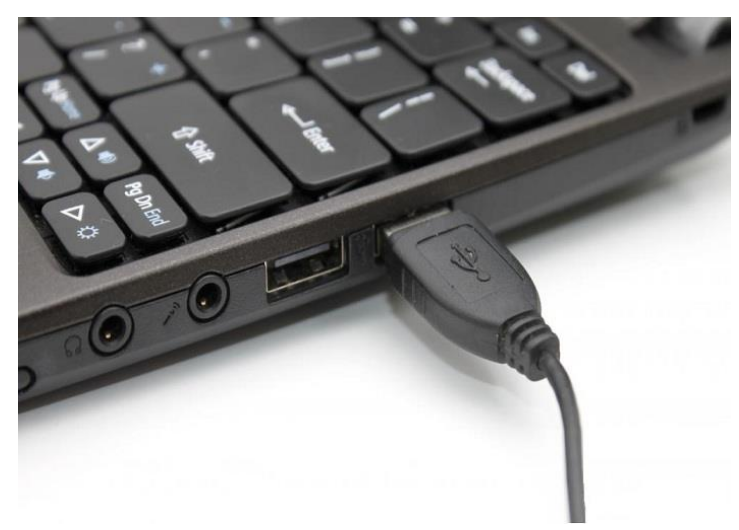

*PASSO 1)* Os arquivos de Instalação para o Driver você vai obter no site da DIMEP através do link [http://www.dimep.com.br/wp-content/uploads/manuais](http://www.dimep.com.br/wp-content/uploads/manuais-drivers/manuais_drivers/dsat/Execut%C3%A1veis/DriverUSB/Driver_USB_Dimep.zip)[drivers/manuais\\_drivers/dsat/Execut%C3%A1veis/DriverUSB/Driver\\_USB\\_Dimep.zip](http://www.dimep.com.br/wp-content/uploads/manuais-drivers/manuais_drivers/dsat/Execut%C3%A1veis/DriverUSB/Driver_USB_Dimep.zip)

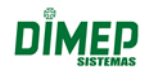

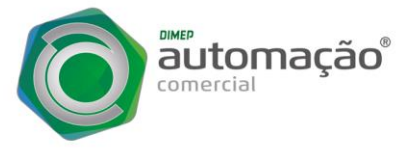

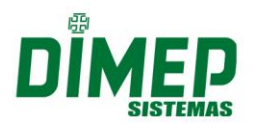

*PASSO 2)* Efetuar o download do arquivo **Driver USB Dimep** e logo após extrai-lo. Execute o "S@T\_Dimep.exe", e clique em "Avançar":

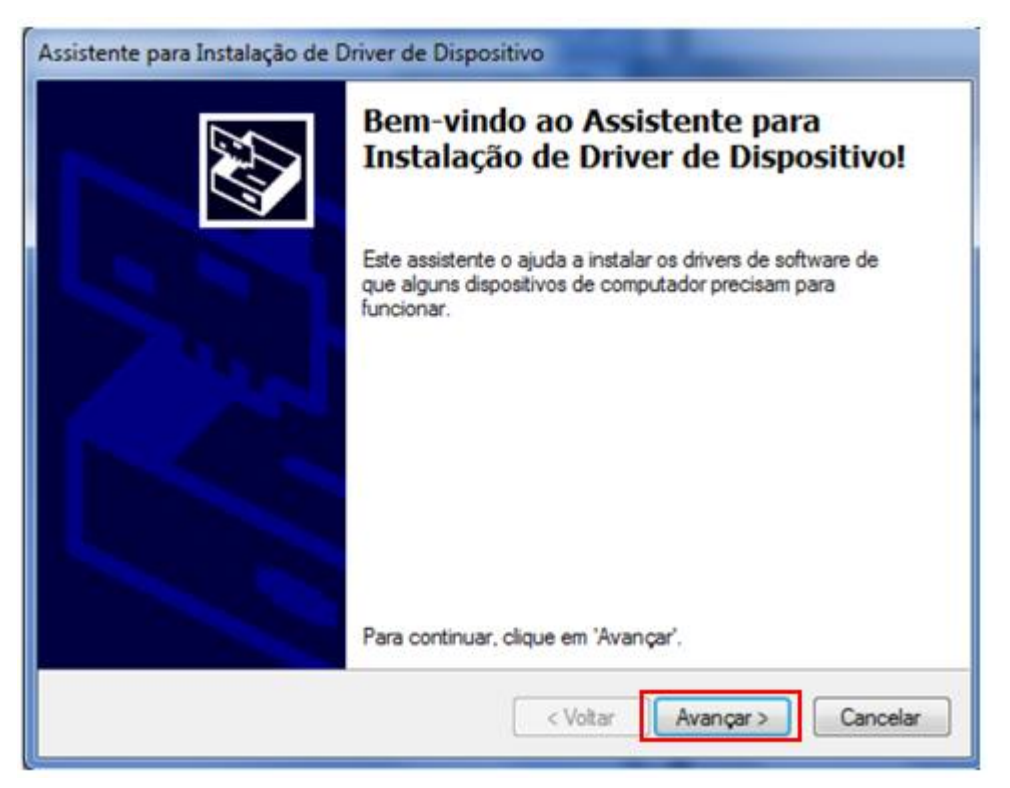

*PASSO 3)* Na próxima tela clique em "Instalar" :

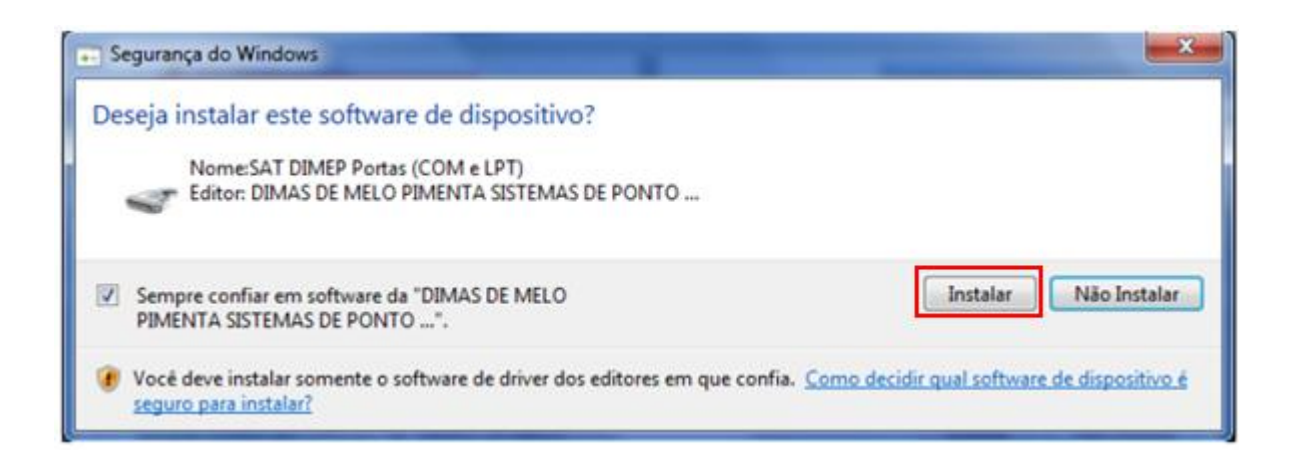

*PASSO 4)* Ao terminar de instalar o Driver USB irá aparecer a mensagem que a instalação foi concluída, clique em "Concluir".

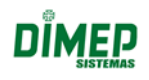

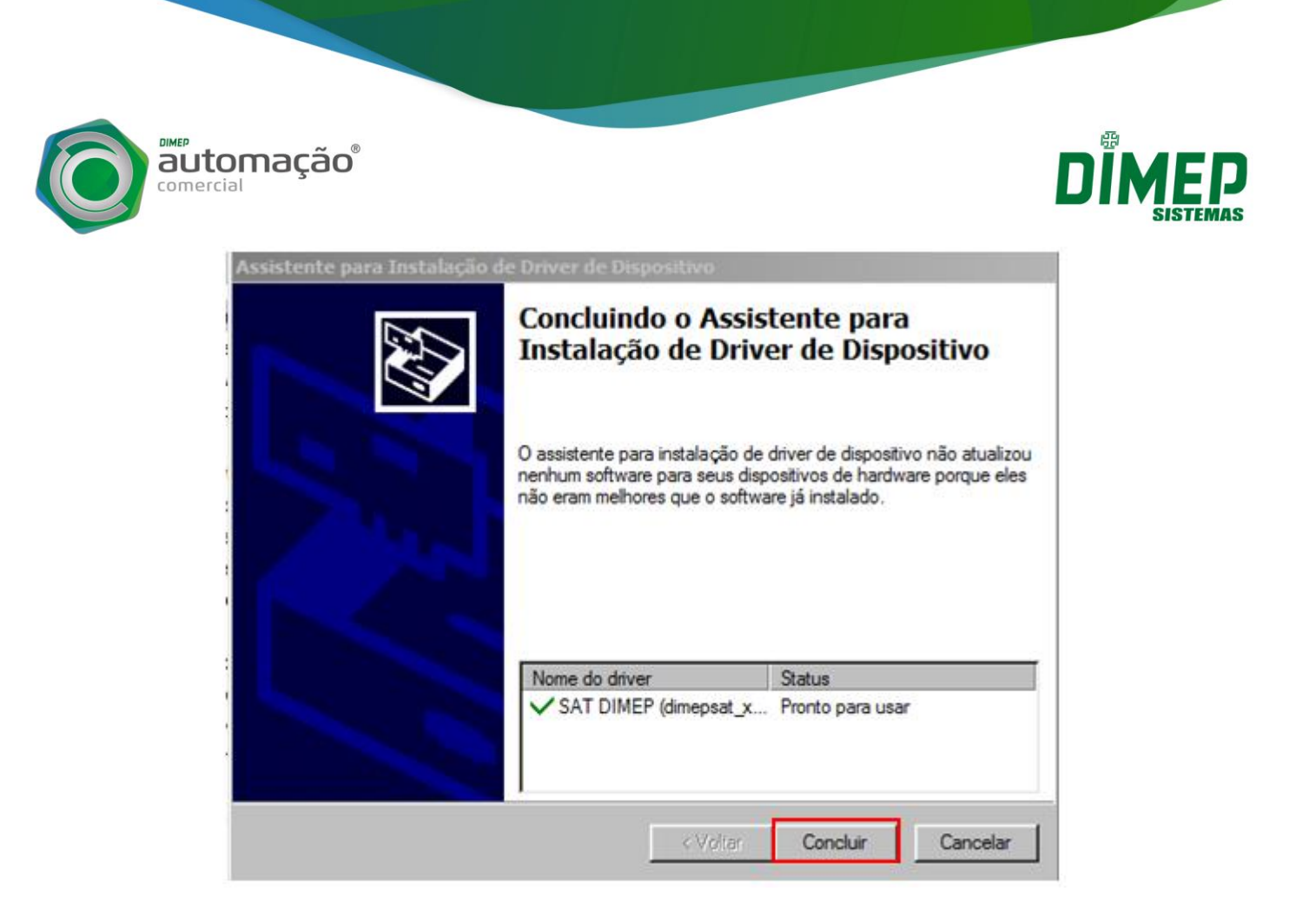

*PASSO 5)* Para assegurar de que o driver USB foi instalado corretamente, entre no menu iniciar e busque a opção "Gerenciador de Dispositivos".

Verifique na opção "Portas (COM e LPT)" se foi criada a porta "SAT DIMEP". Ao lado do nome aparecerá o número da porta serial virtual criada na instalação.

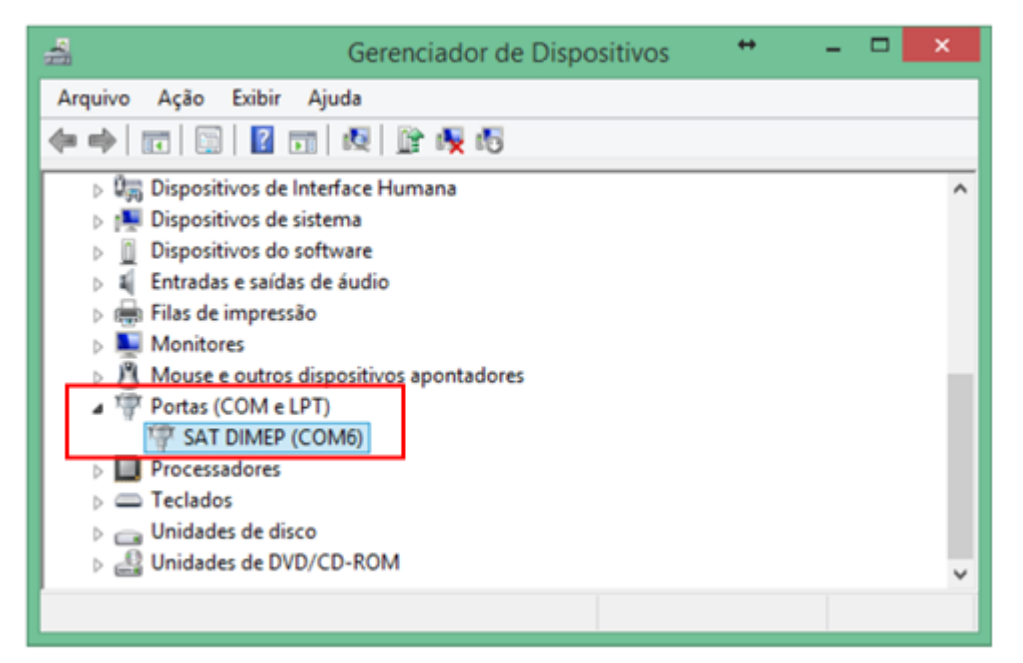

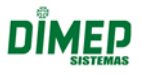

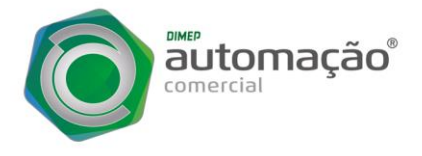

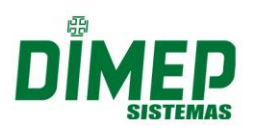

# **ATIVAÇÃO DO D-SAT**

Para iniciarmos o processo de ativação, conecte as interfaces de comunicação ethernet, conforme informado abaixo:

**Ethernet LAN:** Tem a função de conectar o PDV à rede local do estabelecimento comercial utilizando o D-SAT como switch auxiliar. A interface LAN facilita a instalação do D-SAT em PDVs que possuem uma única interface de rede.

*Ethernet WAN:* Tem a função de conectar o D-SAT à internet para permitir a comunicação do mesmo aos servidores da SEFAZ. A interface WAN deve obrigatoriamente possuir conectividade com à internet.

*PASSO 1)* Na rede local do estabelecimento precisa obrigatoriamente possuir acesso aos serviços externos, seja diretamente ou por meio de um proxy de internet. As seguintes portas e endereços que deverão ser liberados são:

- Acesso ao WebService HTTPS:

Porta **TCP 443** https://wssatnacional.fazenda.sp.gov.br https://wssatsp.fazenda.sp.gov.br https://wssathomolog.fazenda.sp.gov.br https://sathomolog.fazenda.sp.gov.br - Servidor de sincronismo de relógio (NTP): Porta **UDP 123**

ntp.cais.rnp.br

*Importante:* Os equipamentos de borda entre a rede local e a Internet devem permitir a livre comunicação com qualquer endereço pertencente ao domínio "fazenda.sp.gov.br" na porta HTTPS (TCP-443) e qualquer endereço pertencente ao domínio "rnp.br" e "ntp.br" na porta NTP (UDP-123). Entende-se por equipamentos de bordas os firewalls, roteadores, Proxys, UTM, IPS,

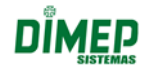

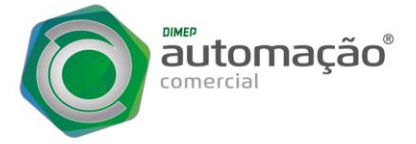

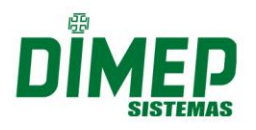

ou qualquer outro dispositivo que implemente o conceito de filtro de pacotes e que possam impedir tais comunicações.

**PASSO 2)** Acesse novamente o site <http://www.dimep.com.br/downloaddsat/> e efetue o download do Software de Ativação, **Dimep Device Manager Setup**, que esta dentro do menu "Executáveis".

*PASSO 3)* Execute e instale o arquivo "Dimep Device Manager Setup.exe". Com o equipamento conectado ao computador via USB, ao iniciar o executável virá à pergunta "O D-SAT já foi ativado na SEFAZ?", selecione a opção "Não" e clique no botão "Próximo".

Os leds PWR e OP do D-SAT deverão estar acesos.

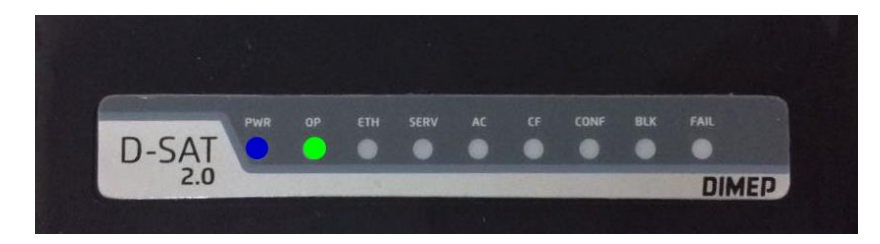

Logo após clique na opção "ATIVAÇÃO" que se encontra ao lado esquerdo:

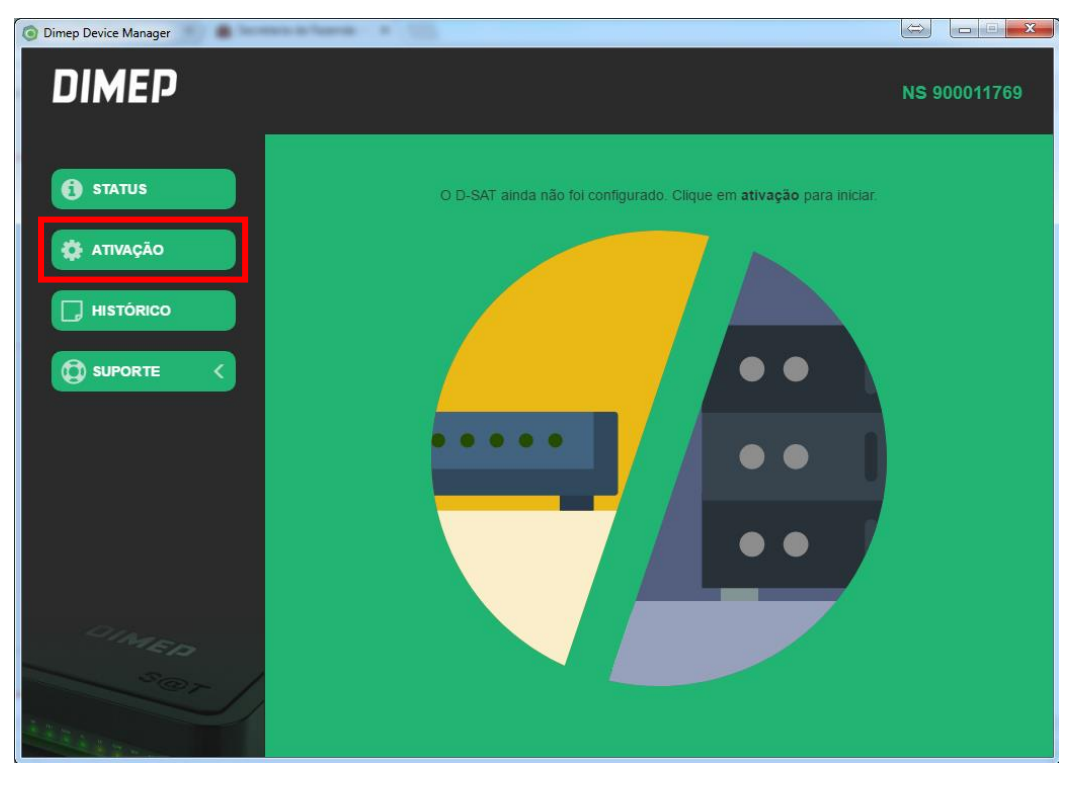

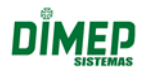

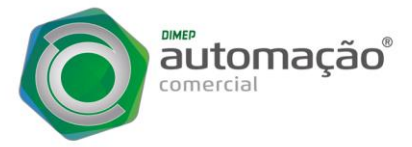

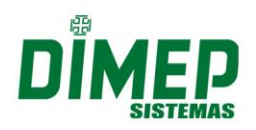

*PASSO 4)* Na próxima tela o assistente fará uma verificação na conectividade USB do D-SAT. Clique no botão "Próximo", e logo será exibida uma janela para a configuração da Rede. Selecione se o equipamento D-SAT irá comunicar-se via "Ethernet", que seria a rede cabeada, ou "WI-FI", se o D-SAT possui o módulo de comunicação Wi-Fi.

A configuração deve ser feita conforme política da empresa, caso contrario escolha a opção "DHCP" e clique em "Próximo". O retorno deverá ser "Rede configurada com Sucesso" e o led ETH do D-SAT deverá acender.

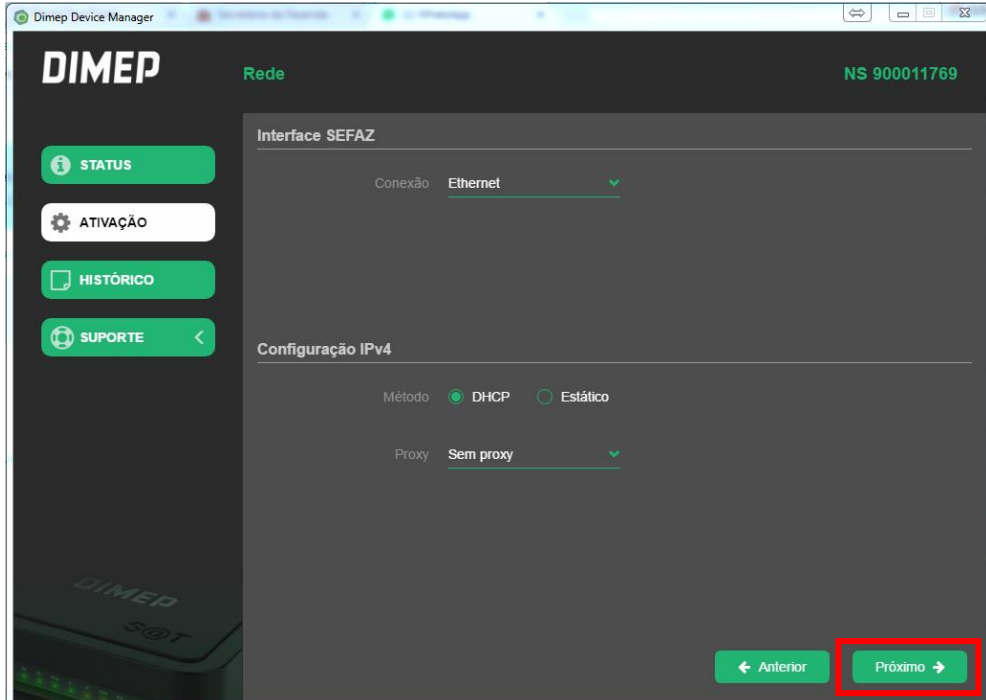

*PASSO 5)* Para ativação, na próxima tela, informar o CNPJ do Contribuinte que foi feito o vinculo no site de retaguarda da SEFAZ. Definir um "Código de ativação" e confirmar o mesmo no campo "Confirma cód. de ativação". O Código de Ativação deve conter no mínimo 8 caracteres, e no máximo 32 caracteres. Selecione também o Estado (UF) que o D-SAT irá autenticar vendas.

Ao clicar no botão "Próximo" o retorno deverá ser "Ativado Corretamente", e os leds SERV e CONF do D-SAT irão acender. Em caso de falha na ativação, recomendamos que mantenham o mesmo código de ativação para as novas tentativas e entre em contato com o nosso Suporte.

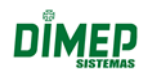

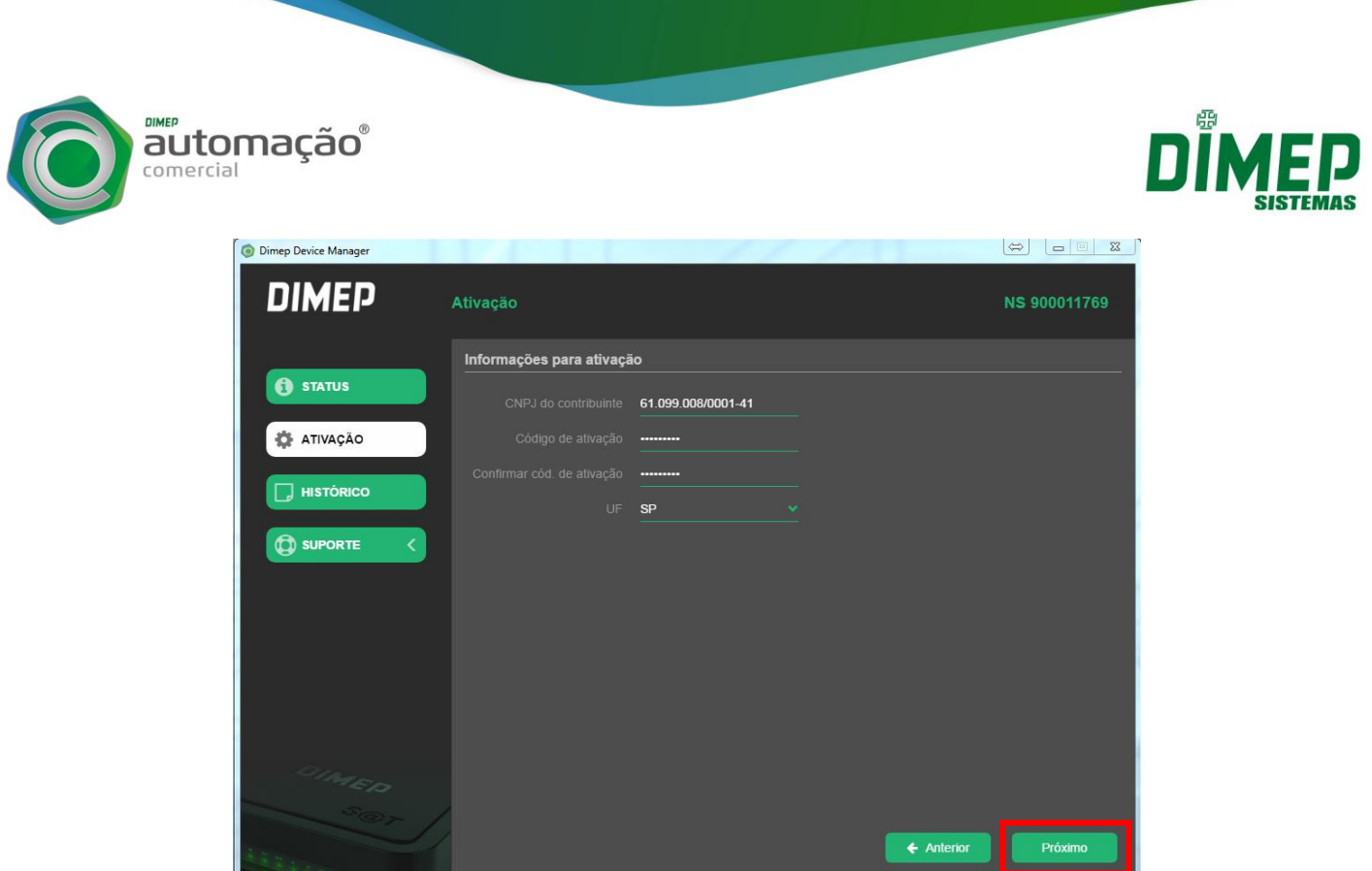

*PASSO 6)* Com o equipamento já ativado, para começar a efetuar vendas, deverá ser feita a Vinculação do Aplicativo Comercial na próxima tela. O CNPJ do Contribuinte será o mesmo usado na ativação do equipamento. O CNPJ Software House e Assinatura AC deverão ser fornecidos pela empresa que forneceu o Aplicativo Comercial.

Ao clicar no botão "Próximo" o retorno deverá ser "Assinatura do AC Registrada".

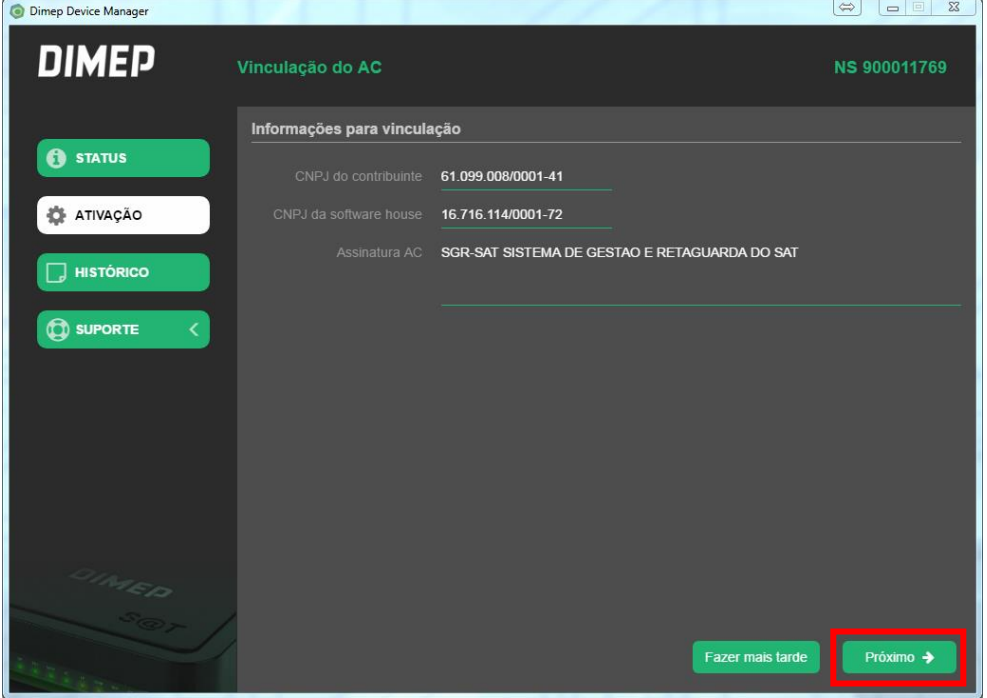

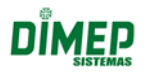

Suporte / Assistência Técnica (011) 3646-4100 – Opção 2

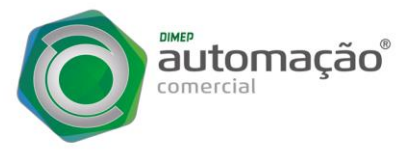

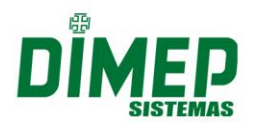

*PASSO 7)* Após realizado estes procedimentos de ativação, o assistente irá realizar um teste de comunicação com a SEFAZ, para isso clique no botão "Próximo" e retorno deverá ser "Emitido com Sucesso".

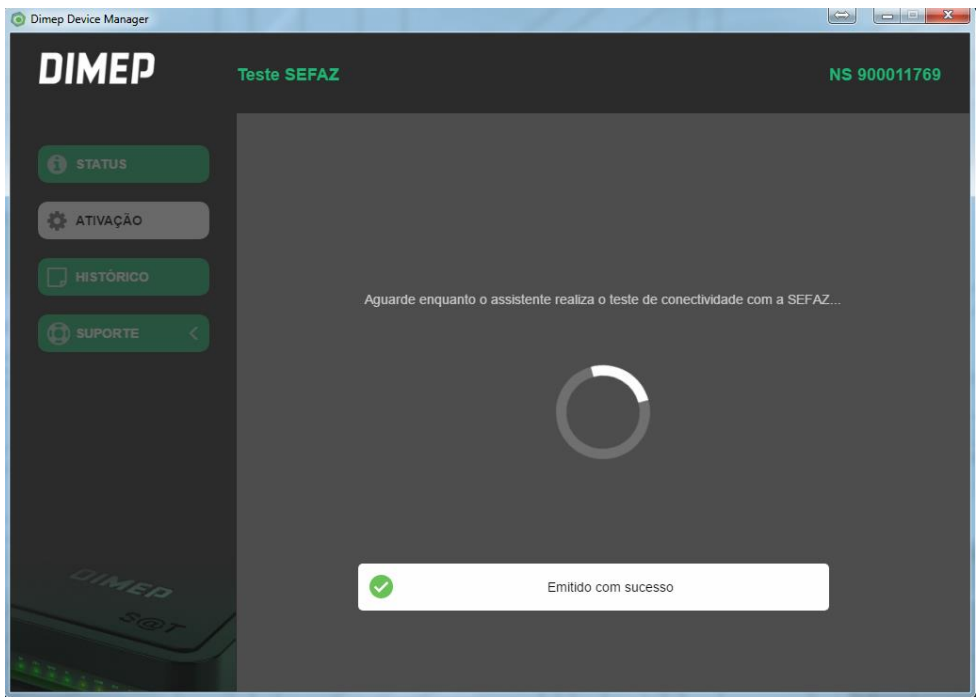

Verifique se os LEDs no painel frontal do D-SAT estão com os seguintes status, isso informa que o equipamento está pronto para utilização.

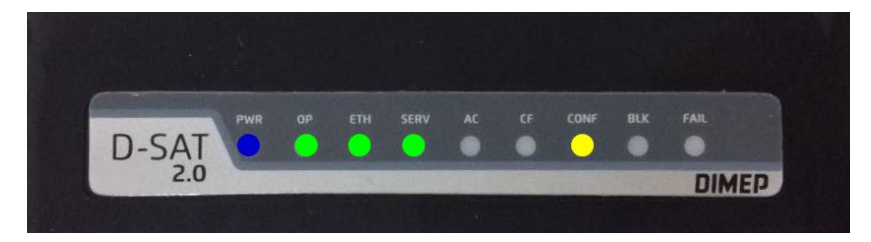

*PASSO 8)* No próximo passo iremos habilitar o seu D-SAT em uma plataforma de monitoramento, onde é possível realizar desde o monitoramento e a gestão física de um D-SAT, até o controle e acompanhamento de todo o fluxo do CF-e gerado pelo D-SAT e seu status de processamento junto à SEFAZ, agindo de forma preventiva aos incidentes que podem ocorrer a esses documentos eletrônicos, o que poderia gerar autuações e multas severas. Clique em "Próximo" para iniciarmos o cadastro.

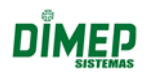

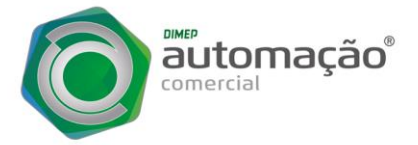

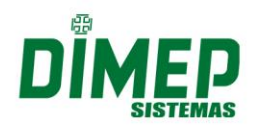

Na questão "Voce já possui uma conta na plataforma taxGO?" informe "Não" e clique em "Próximo". Informe o nome da conta que você deseja criar, o e-mail e a senha para acesso, e ao clicar em "Próximo" irá aparecer a mensagem "Conta criada com Sucesso".

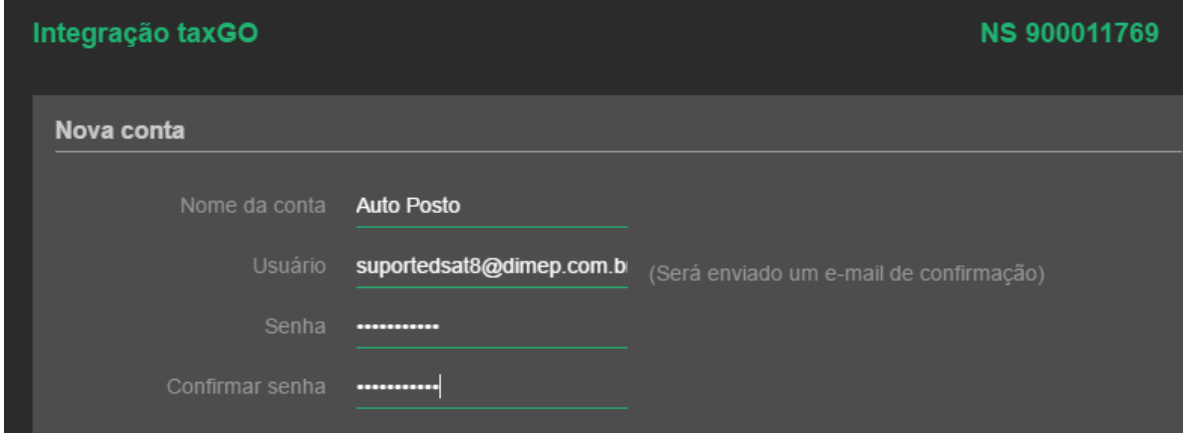

No próximo passo iremos cadastrar a informação do Contribuinte registrado no D-SAT no momento da ativação. Informe o "Nome da Filial", o "CNPJ", o "CEP", o "Número" residencial e o "Nome do PDV". Caso você não possua o "CNPJ da Revenda", deixe em branco e clique em "Próximo".

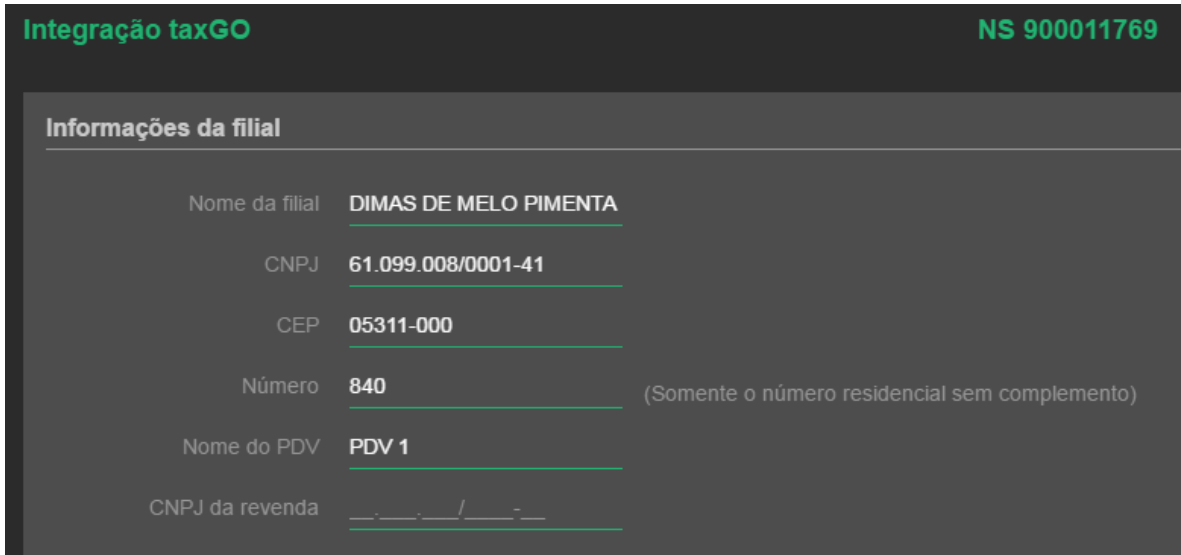

Parabéns, o D-SAT está ativo na SEFAZ e já possui integração com a plataforma de monitoramento!

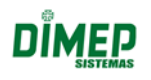

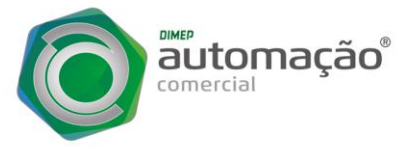

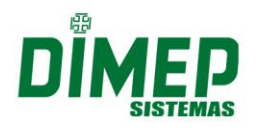

*PASSO 9)* Ao finalizar todo o processo, no executável irão aparecer diversas opções de status e manutenção do equipamento caso seja necessário.

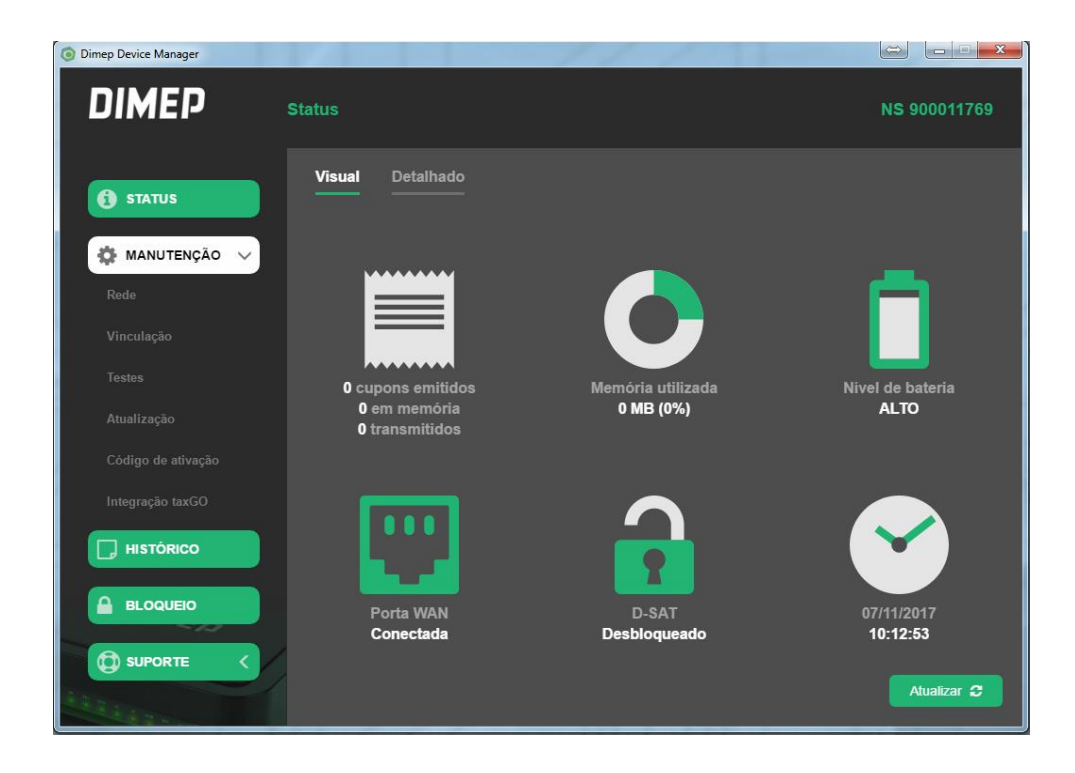

Qualquer duvida entrar em contato com os nossos técnicos através do telefone:

### **11 3646.4100 – Opção 2 - Suporte Técnico.**

**SKYPES**: suporte.dsat1 suporte.dsat3 suporte.dsat4 suporte.dsat5 suporte.dsat6 suporte.dsat7 suporte.dsat8

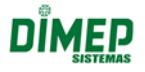